│ バージョンアップ情報〔建設上手くんα ProⅡ〕 |

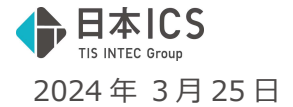

VERSION:24.005

●建設上手くんα Pro II VERSION:14.017

●建設上手くんαクラウド ProⅡ・建設上手くんαクラウド SE ProⅡ VERSION:14.017

## **当プログラムは、マイクロソフト社のサポート対応終了に伴い、Windows XP・Vista・7・8.1 搭載機へのインスト ールは不可となっています。**

### ◆ 登録・入力

> 仕訳入力

①出納帳⼊⼒の[F3 表示設定]に「月指定で指定した期間で仕訳を表示する」の設定を追加しました。 ②通常入力の [F4 入力設定] の「消費税欄を毎回確認する」がチェック ON の場合でも、簡易課税・ 免税のマスターについては、消費税欄に毎回カーソルが止まらないように変更しました。

3 [F7 摘要登録]で「登録番号」及び「免税事業者等からの課税仕入れ」の設定を登録できるように 対応しました。

#### 元帳検索

① [F9 登録業務] で「登録番号」及び「免税事業者等からの課税什入れ」の設定を登録できるように 対応しました。

> チェックリスト

①「作成⽇」「修正⽇」の表示に"年"を追加し、年月⽇表示に対応しました。 また、表示画面タブの項目名のみ「作成日時」「修正日時」となっていた為、「作成日」「修正日」に 名称を変更しました。

◆ その他の改良、修正を行いました。

※詳細は、次ページからの"財務処理db (VERSION: 14.017) の変更点"を参照してください。

#### ご注意

ľ

●他の I C S システムとマスターのやり取りを行われる場合は、他の I C S システム側も当改正対応プロ グラムのインストールを⾏い、バージョンを統一してください。

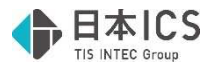

 $.550.00$  $1.680.00$ 

# 財務処理db(VERSION:14.017)の変更点

# 改 良

## **Ⅰ. 登録・入力**

### 1) 仕訳入力

①出納帳⼊⼒の[F3 表示設定]に「月指定で指定した期間で仕訳を表示する」の設定を追加

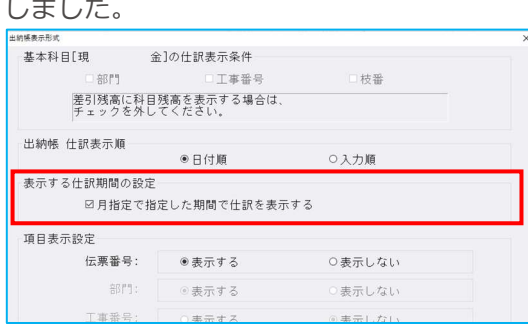

- ・当チェックを ON にした状態で、月指定バーで期間選択後に仕訳表示ボタンを押下することで、 該当期間の仕訳のみを表示します。
- ・当チェックの設定はマスター単位で保存します。
- ・期首残高があった場合、表示した仕訳⾏の先頭に「※前期より繰越※」と表示していますが、選択 した期間が期中からの場合は「※前月より繰越※」と先頭行に表示します。 ※差引残高も同様に前月までの繰越額を表示します。

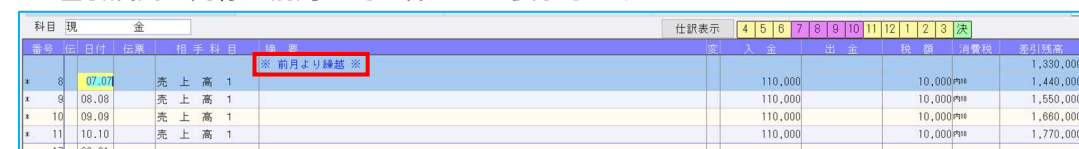

- ・当チェックが ON の場合、[F6 月指定]で月の範囲を指定して OK ボタンを押下すると、仕訳表 示ボタンを押下した際と同様に、指定期間の仕訳を表示します。
- ・月指定で指定した期間で仕訳を表示している際に、[F8 先頭仕訳]で先頭に表示する仕訳の月を 指定した場合は、指定した月により下記のように表示します。
	- ⑴先頭仕訳で月指定で指定した期間より前の月を指定した場合
	- →仕訳表示範囲の先頭月にカーソルをセットします。
	- ⑵先頭仕訳で月指定で指定した期間より後の月を指定した場合

→表示されている仕訳の最終行(新規行)にカーソルをセットします。

- ⑶先頭仕訳で月指定で指定した期間内の月を指定した場合
	- →従来と同様に指定した月の先頭⾏にカーソルをセットします。

②通常入力の [F4 入力設定] の「消費税欄を毎回確認する」がチェック ON の場合でも、簡易課税・ 免税のマスターについては、消費税欄に毎回カーソルが止まらないように変更しました。

- ・原則課税のマスターについては、従来と同様に毎回カーソルが⽌まります。
- ・上記対応に伴い「消費税欄を毎回確認する」の名称を「消費税欄を毎回確認する(原則課税)」に 変更しました。

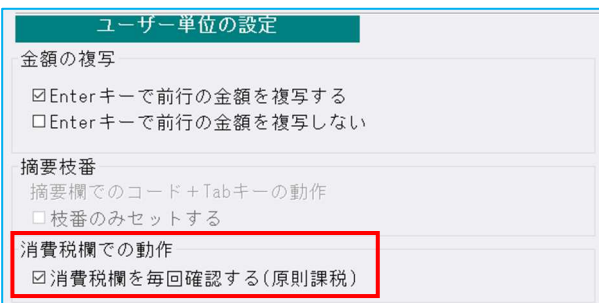

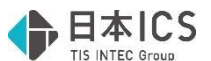

- ③[F7 摘要登録]で「登録番号」及び「免税事業者等からの課税仕入れ」の設定を登録できるように 対応しました。
	- ・簡易登録、詳細登録に「登録番号」と「免税」欄を追加しました。

#### 《簡易登録》

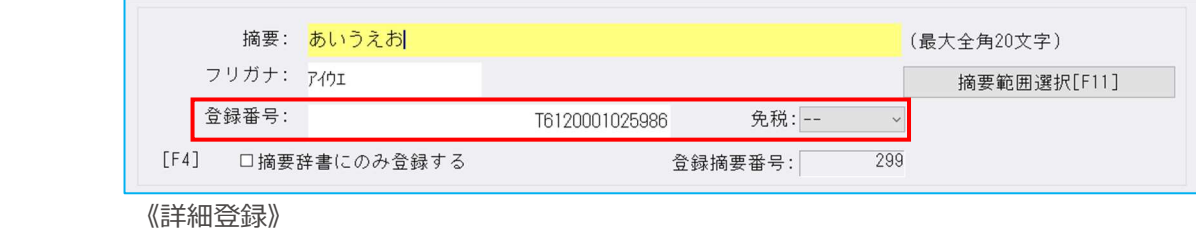

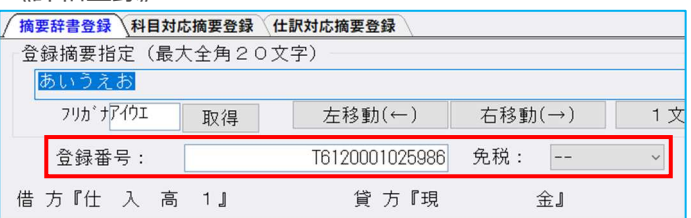

- ·什訳入力中に消費税欄で入力を行った登録番号を、摘要登録時に登録番号欄に表示します。 登録番号の入力を行っていない場合でも、手入力での登録も可能となっています。
- ・登録番号を⼊⼒する際は、チェックディジットによるチェックを⾏っています。
- ・什訳入力中に消費税欄で「免税事業者等からの課税什入れ」の設定を行っていた場合は、 摘要登録時に免税欄に「○」が付きます。 設定を⾏っていない場合でも、⼿動で変更も可能となっています。

#### 2)元帳検索

① [F9 登録業務]で「登録番号」及び「免税事業者等からの課税仕入れ」の設定を登録できるように 対応しました。

※ 「F11 貸借修正] を行っている場合の「摘要登録 (F9) | も同様。 ※詳細は前述の仕訳入力③の対応をご確認ください。

### 3)チェックリスト

①「作成日」「修正日」の表示に"年"を追加し、年月日表示に対応しました。 また、表示画面タブの項目名のみ「作成日時」「修正日時」となっていた為、「作成日」「修正日」 に名称を変更しました。

《表示画面》

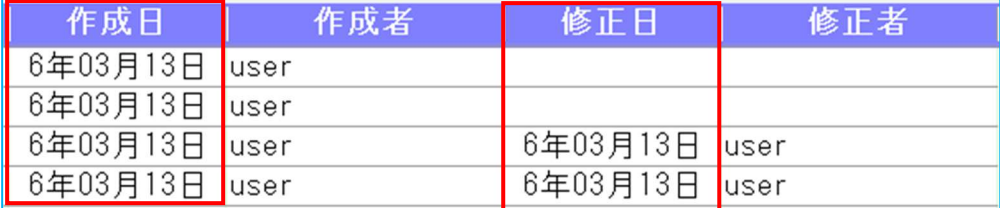

《プレビュー》

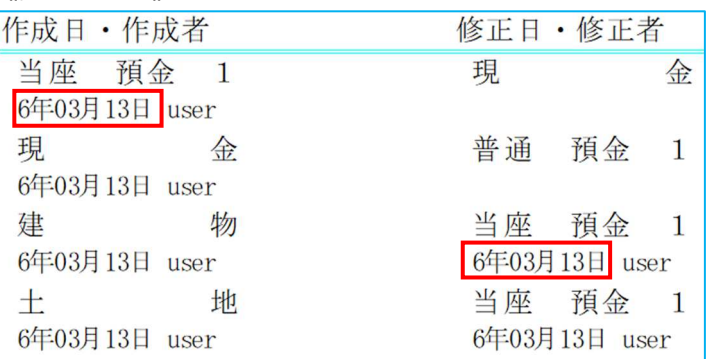

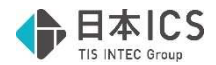

《Excel 出⼒》

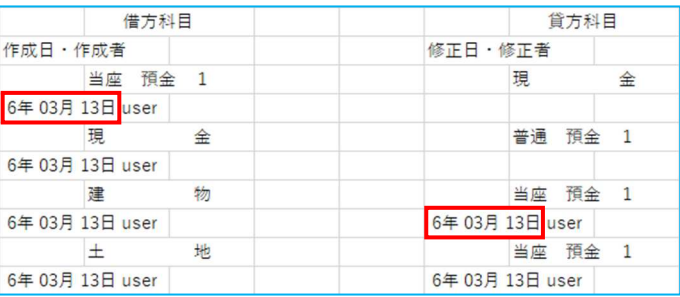

# Ⅱ.グラフ(ProⅡのみ)

## 1)売上関係図表

①決算期間が 1 年未満のマスターの場合、期間外の月まで表示・出力を行っていた為、期間外の月を 表示・出⼒しないように変更しました。

・月指定で期中の月を指定している場合、決算期間外の月については空欄とします。

 令和 5 年 1 月 1 ⽇〜令和 5 年 10 月 31 ⽇のマスターで 9 月を指定した場合は、下記のように 決算期間外の部分については空欄となります。

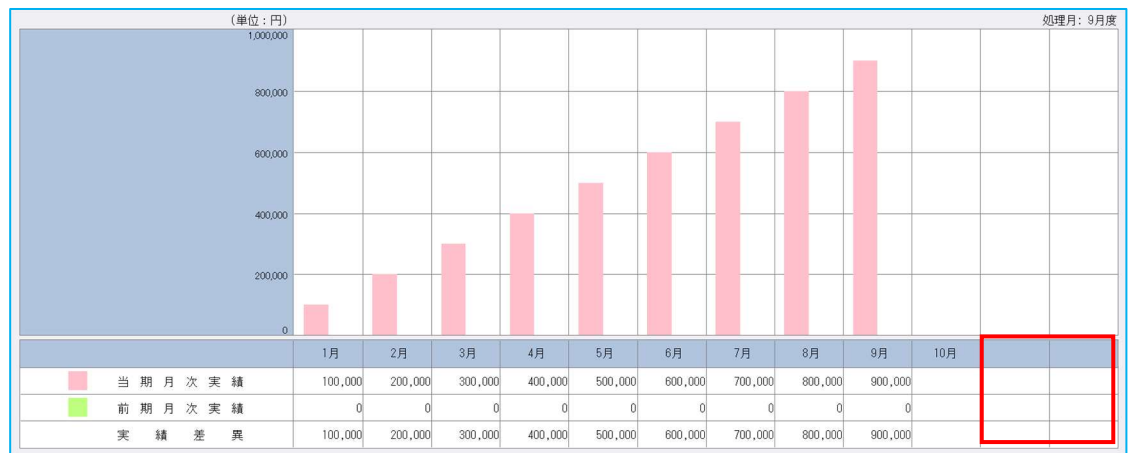

※表示画面・プレビュー・印刷・Excel 出力において同様に決算期間外の部分は空欄と しています。

#### ・[F11 データ修正]でも決算期間外の部分については空欄とします。

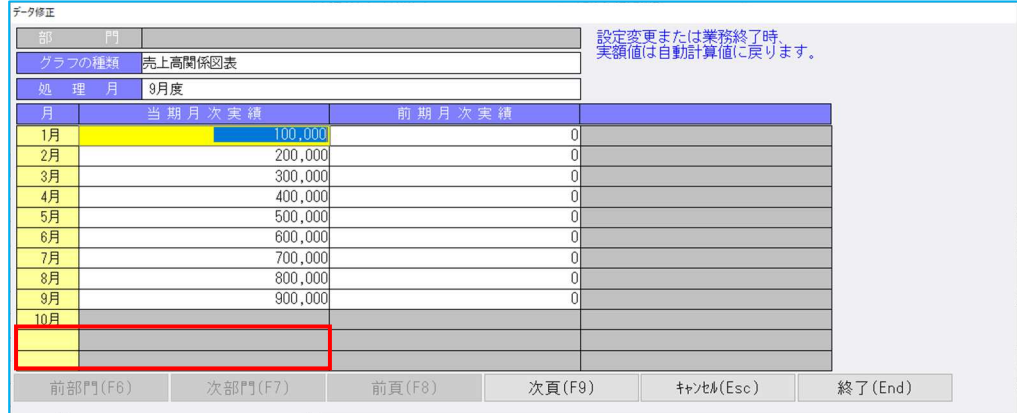

 ・設定画面にて「前期以前の集計期間」を"年間"に設定している場合は、決算期間が 1 年未満のマス ターで期中を月指定した状態でも、決算期間外の月の表示を⾏います。

 また、「目標」の設定を"あり"、「目標の出⼒期間」を「年間」に設定している場合も、決算期間 が 1 年未満のマスターで期中を月指定した状態でも、決算期間外の月の表示を⾏います。

 <sup>《</sup>例》

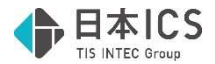

- 2)科目別比較推移(予測)グラフ
- 3)資産・資本構成図表
- 4) 損益構成図表
- 5) 部門対比推移グラフ
- 6)複合推移(5 科目)グラフ ①決算期間が 1 年未満のマスターの場合、期間外の月まで表示・出力を行っていた為、期間外の月を 表示・出⼒しないように変更しました。 ※詳細は売上関係図表の対応部分をご確認ください。

## Ⅳ.通信・移動

### 1)マスター&データ抽出

 ①当年度マスターは当年度マスターにしか、過年度マスターは過年度マスターにしか上書き抽出を 行えなかったのを、期間が一致しているマスターであれば、当年度・過年度に関係なく抽出を可能に しました。

《パターン 1》

事務所の当年度を顧問先の過年度として抽出するパターン

- ・会社選択画面にて当年度マスターしか選択できなかったのを、過年度マスターの選択を可能とする ことで、当年度・過年度に関係なく抽出を可能としました。
- ・データ入替、マスター全体入替ともに過年度マスターを選択した場合であっても、決算期間判定は 従前通り行います。
- ・過年度マスターの選択時であっても、データ⼊替を⾏う際に抽出先が決算確定マスターの場合は、 抽出不可となります。

《パターン 2》

事務所の過年度を顧問先の当年度として抽出するパターン

- ・抽出元が過年度、抽出先が当年度の場合でも決算期間が一致していれば、データ入替を可能にしま した。
- ・抽出元が過年度、抽出先が当年度の場合でも決算期間が⼀致していれば、当年度マスターとして マスター全体入替を可能にしました。

また、抽出元が過年度、抽出度の状態の場合、抽出時のメッセージの一部を「過年度マス ターとして変換しますか︖」から「当年度マスターとして変換しますか︖」に変更しました。

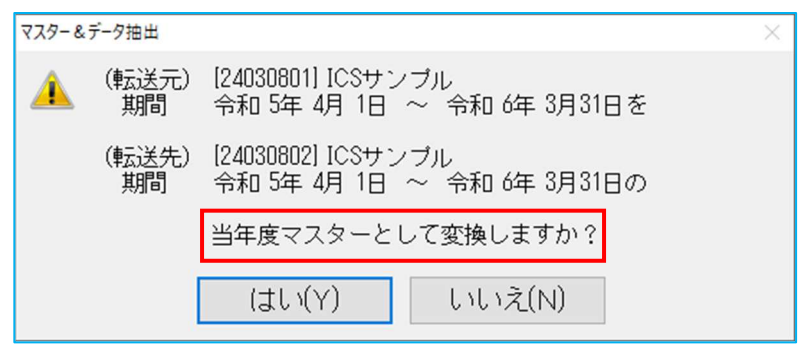

《パターン 3》

顧問先の当年度を事務所の過年度として抽出するパターン

- ・会社選択画面にて当年度マスターしか選択できなかったのを、過年度マスターの選択を可能とする ことで、当年度・過年度に関係なく抽出を可能としました。
- ・未送信データの追加、送信済データを含めた入替、マスター全体入替ともに過年度マスターを選択 した場合であっても、決算期間判定は従前通り行います。
- ・過年度マスターの選択時であっても、未送信データの追加、送信済データを含めた入替を行う際に 抽出先が決算確定マスターの場合は、抽出不可となります。

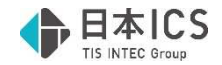

《パターン 4》

顧問先の過年度を事務所の当年度として抽出するパターン

- ・抽出元が過年度、抽出先が当年度の場合でも決算期間が⼀致していれば、未送信データの追加、 送信済データを含めた入替を可能にしました。
- ・抽出元が過年度、抽出先が当年度の場合でも決算期間が⼀致していれば、当年度マスターとして マスター全体入替を可能にしました。

また、抽出元が過年度、抽出度の状態の場合、抽出時のメッセージの一部を「過年度マス ターとして変換しますか︖」から「当年度マスターとして変換しますか︖」に変更しました。

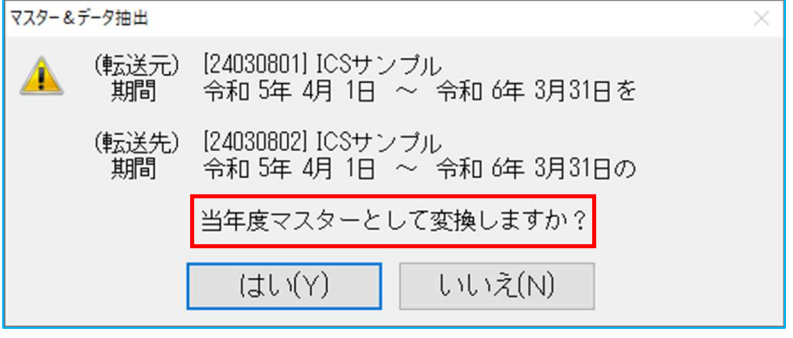

# V. 銀行 CSV 取込

#### 1)銀⾏ CSV 取込

①取り込みを行う CSV の日付が「R.05.05.05」のように元号の後に「. 」が入っている場合の 取り込みに対応しました。

# 修 正

## **Ⅰ. 登録・入力**

1) 什訳入力

①定型仕訳の処理途中で、会社選択から会社を切り替えて仕訳を入力した場合、前の会社で残っていた 定型仕訳が新規⾏にセットされていたのを修正しました。

 ②下記の条件に全て該当している場合に、課税仕訳にもかかわらず税額欄、消費税欄が消えてしまって いたのを修正しました。

《条件》

- ⑴[F4 ⼊⼒設定]の「枝番摘要を仕訳摘要にセット」のチェックが ON の状態
- (2)伝票入力の振替伝票で単一仕訳を入力
- (3)借方に経費科目を入力し、貸方に枝番のある貸借科目を入力

(4)貸方の枝番に登録番号または免税の登録あり

※(3)(4)の貸借は逆の場合でも現象が発生していました。

- ③建設業の未成⼯事⽀出⾦タイプ(課税対象外)特例タイプのマスターにおいて、仕訳区分に「完成時 振替」を設定した仕訳の一括修正処理を行う際に、免税事業者等からの課税仕入れの設定ができなか ったのを修正しました。
- 4)仮払消費税を使用した仕訳を入力する際に、摘要欄で前行複写により摘要を入力した際に、その摘要 に登録している登録番号が反映されていなかったのを修正しました。
- ※摘要より先に登録番号を入力していた場合は、入力済みの登録番号が消えてしまっていました。 ⑤伝票形式で登録した仕訳を確定した後、「確定済仕訳の修正︓可能」に設定されているクラウド共有 環境の上手くん側で、その仕訳を通常入力などの「振替仕訳形式で表示」の画面で確認を行った 際に、修正できていたのを修正しました。※共有オプション契約のみ

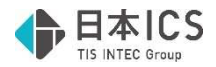

#### 2)元帳検索

- ①仕訳入力業務で仕訳を入力しながら元帳検索を確認する場合、ウィンドウを移動する際に、行幅が 変わってしまい、仕訳の表示数が前後していたのを修正しました。 ※マルチウィンドウ(並べて表示)を行っている際の現象です。
- ②部門を使⽤しているマスターで「部門番号を表示する」のチェック ON の場合、列幅を変更した後に ウィンドウを移動すると、変更した列幅が元に戻っていたのを修正しました。 ※マルチウィンドウを行っている際の現象です。
- ③会社登録で「仕入税額按分法:個別対応」「部門消費税区分集計:行う」に設定しているマスターに おいて、部門コード0の部門を登録している状態で元帳検索から仕訳追加を行うと、仕入区分の変更 ができなくなっていたのを修正しました。
- ④マルチディスプレイ環境で、マウスカーソルが表示されなくなる場合があったのを修正しました。
- 6 [F11 貸借修正] が OFF の状態で、原票が紐づいている仕訳の税率欄にカーソルを止めて、消費税 ダイアログを Enter キーで閉じた場合、その行の税額欄にカーソルが止まらなくなっていたのを修正 しました。※電帳法オプションのみ

### 3)チェックリスト

①Excel 出力において、各ページの最終仕訳の 2・3 段目に出力データがない場合、仕訳が詰まって 出⼒されていたのを修正しました。

#### 4) 科目設定・残高登録

- ①下記手順で処理すると、枝番の範囲指定の削除が出来なかったのを修正しました。 《手順》
	- (1)行全体が選択された状態で新規入力行も含めた範囲指定を行う
	- ⑵Delete キーを押下し、削除確認ダイアログで「いいえ」を選択
	- ⑶範囲指定済の状態に戻るので、Delete キーを押下し、「はい」を選択
- ②固定費・変動費率の項目名(ヘッダー部分)の列幅が変更できてしまっていた為、変更できないよう に修正しました。

### 5)定型仕訳登録

- ①定型伝票タブにおいて、貸方に課税科目が入る単一什訳を入力した場合、登録番号が登録された摘要 を呼び出しても消費税項目の登録番号欄には転記されなかったのを修正しました。 ※定型仕訳タブにおいては、問題ありませんでした。
- ②什訳入力業務の「F4 入力設定]で「枝番摘要を什訳摘要にセット」のチェック ON の状態で、定型 伝票タブにおいて複合仕訳で入力時に、免税に設定した摘要をセットしている枝番を入力した場合、 消費税欄に「免 80」が即座に表示されなかったのを修正しました。

## Ⅱ.出⼒(DX・ProⅡのみ)

#### 1)比較・推移表

1 「3-2.比較損益推移表」において、差額設定:前年差額、「要約出力する」がチェック ON の場合の 項目表示順の⼀部を【当期製品製造原価】/[前期製品製造原価]/前年差額の順に変更しました。 ※3-3.比較損益推移表(月平均)、3-7.四半期比較損益推移表も同様。

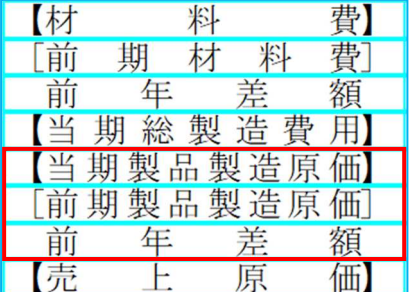

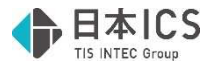

#### 2) 消費税仕訳帳 (※経理上手くんaは消費税タブ)

①仕入返還の仕訳に「免税事業者等からの課税仕入れ」のチェックを付けている場合に出力を行うと、 出力位置及び税額が正しく出力されていなかったのを修正しました。

 ②⼀括税抜きで割戻し計算を選択しているマスターで、仕⼊税額按分法が個別対応の場合、免税事業者 等からの課税仕入れの仮払消費税額の計算が他の業務(残高問い合わせ等)と違っていた為、金額に 誤差が生じる場合があったのを修正しました。

### 3) 消費税元帳 (※経理上手くんaは消費税タブ)

①一括税抜きで割戻し計算を選択しているマスターで、免税事業者等からの課税仕入れの仮払消費税額 の計算が他の業務(残高間い合わせ等)と違っていた為、金額に誤差が生じる場合があったのを修正 しました。

# Ⅲ.他出⼒(ProⅡのみ)

#### 1) 手形管理表

 ①期間変更等により、過年度が 11 年分存在しているマスターを使⽤している場合、表示画面に遷移し ようとすると、エラーが発生し処理が⾏えなかったのを修正しました。

# Ⅳ.グラフ(ProⅡのみ)

### 1)科目別比較推移(予測)グラフ

①金額欄表示位置「右」で出力した際の予測値の出力位置が枠と被っていた為、出力位置を修正しまし た。

### 電帳存法オプションの変更点 (※電帳法オプション契約のみ)

# 改良

## Ⅰ. 登録・入力

#### 1) 仕訳入力

①軽油税が認識された場合に不課税分の仕訳を作成するよう改良しました。同時に寄附⾦の領収証を 認識した場合にも不課税をセットするよう対応しました。

《例》下図のような証憑を読み取りすると下記の仕訳を作成します。

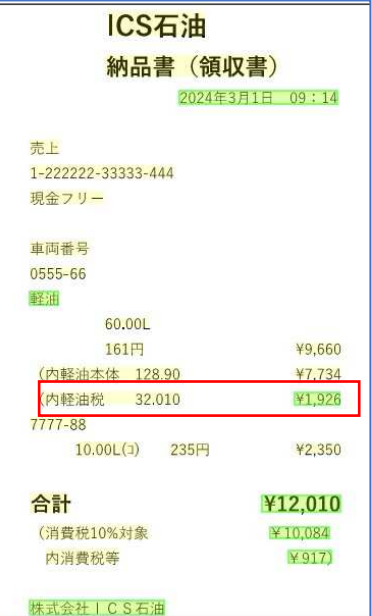

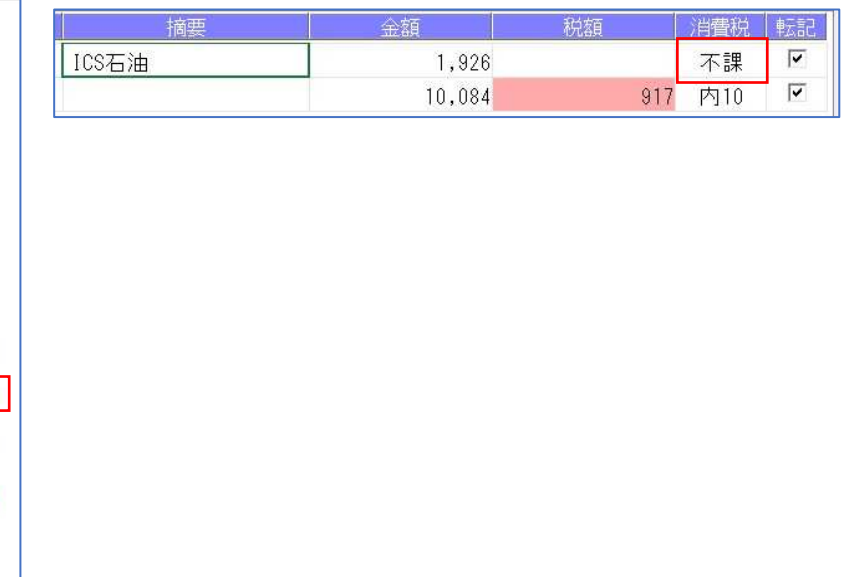

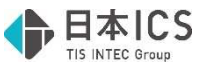

②証憑読取時に「8%軽減」が認識できた場合は認識を優先し、それ以外の場合には摘要辞書で設定 した税率から取得するように改良しました。

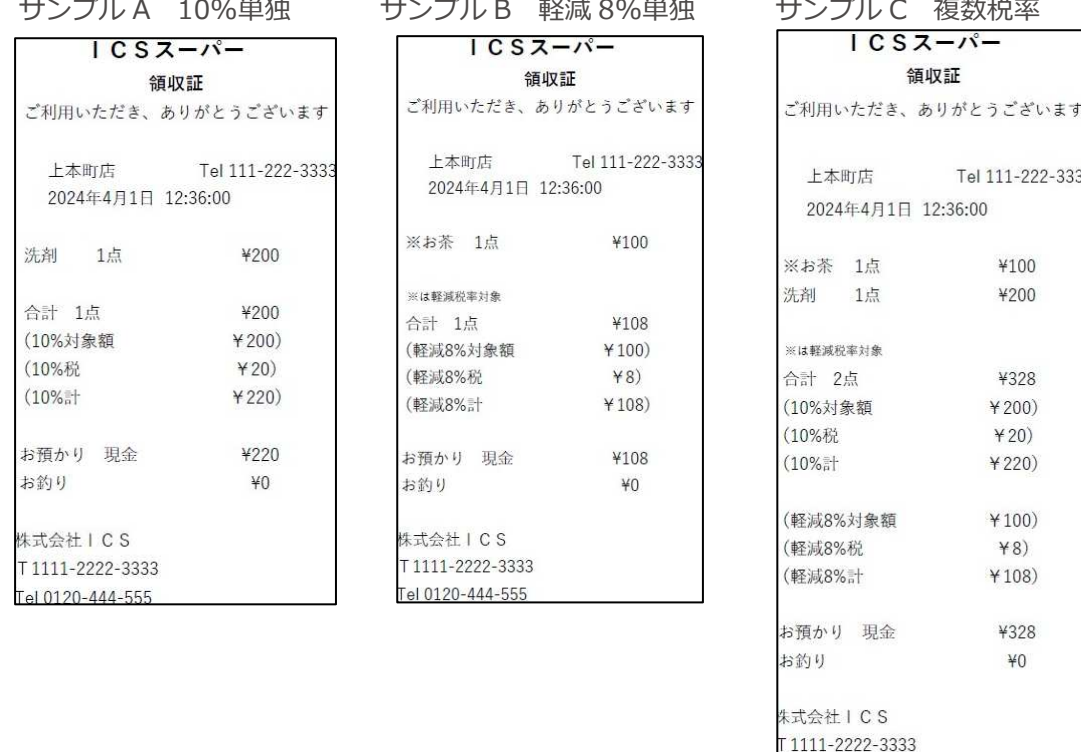

●店名の「ICS スーパー」を摘要辞書で消費税率軽減 8%で登録した場合 店名の場合は、全⾏が対象となります。

 単⼀税率は、外(内)8%軽減の場合はそのまま証憑通りに認識し、それ以外の税率は摘要辞書 で設定した税率を優先します。税額欄は認識した額のままセットします。複数税率は税率が正し く認識できているとみなし、証憑からの認識を優先します。

サンプル A: 摘要: 洗剤 金額: 200 税額: 20 (認識した額) 税区分: 外 8% →摘要辞書優先

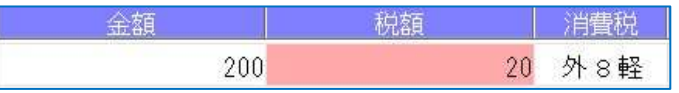

el 0120-444-555

サンプル B:摘要:お茶 金額:100 税額: 8 税区分:外8%軽減→証憑からの認識通り サンプル C: 摘要: 洗剤 金額: 200 税額: 20 税区分: 外 10% →複数税率は証憑からの認識優先

摘要:お茶 金額:100 税額:80 税区分:外8%軽減

●摘要の「洗剤」や「お茶」を摘要辞書で消費税率軽減 8%で登録した場合 摘要の場合は、該当摘要を含む⾏が対象となります。 単⼀税率は、内8%軽減の場合はそのまま証憑通りに認識し、それ以外の税率は摘要辞書で設定 した税率を優先します。税額は認識した額のままセットします。 複数税率は、税率が正しく認識できているとみなし、証憑からの認識を優先します。

・「洗剤」を軽減 8%で登録 サンプル A: 摘要: 洗剤 金額: 200 税額: 20 (認識した額) 税区分: 外 8% →摘要辞書優先

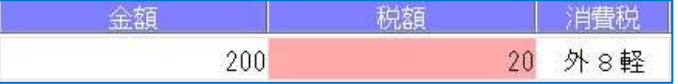

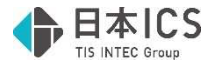

サンプル B: 摘要:お茶 金額: 100 税額: 8 税区分: 外8%軽減 サンプル C: 摘要: 洗剤 金額: 200 税額: 20 税区分: 外 10 →複数税率は証憑からの認識優先

摘要:お茶 金額:100 税額:80 税区分:外8%軽減

・「お茶」を軽減 8%で登録

サンプル A: 摘要: 洗剤 金額: 200 税額: 20 (認識した額) 税区分: 外 10% サンプル B︓摘要︓お茶 ⾦額︓100 税額︓80 税区分︓外8%軽減→証憑からの認識通り サンプル C: 摘要: 洗剤 金額: 200 税額: 20 税区分: 外 10 摘要︓お茶 ⾦額︓100 税額︓80 税区分︓外8%軽減

→複数税率は証憑からの認識通り

※摘要と店名のどちらにも摘要辞書で税率が登録されている場合は摘要を優先します。

- ③摘要欄等のコピーを⾏った場合に、コピー元の情報を保持し、別の原票や別のページにもコピーでき るよう改良しました。読取モード(証憑/カード明細/通帳)や会社の選択を⾏った場合にコピー情報 をクリアします。
- ④複数ページある PDF 等を読み取り、「2 ページ目以降の PDF を認識する」や[F5 再認識]を使⽤して ページ毎の仕訳を転記した場合に、仕訳入力画面等で証憑表示ボタン押下時に関連付けたページを 最初に表示するよう改良しました。前頁・後頁ボタンで表示を切り替て他頁を表示することも可能 です。原票ビューアや電子帳票での表示は対応していません。

#### 2)原票ビューア

①検索指定

 ・検索対象について従前の「全体」「仕訳未転記」に加えて「仕訳転記済」の選択肢を追加しました。 検索指定

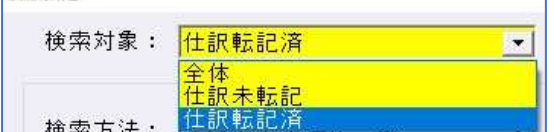

全体 ︓全原票を対象とします。

仕訳未転記:仕訳と関連付いていない原票のみ対象とします。

仕訳転記済:仕訳と関連付いている原票のみ対象とします。

# 修 正

## Ⅰ. 登録・入力

### 1) 什訳入力

①証憑読取で店名の摘要登録で複合仕訳を登録して読取を⾏っても、複合仕訳が作成されない不具合を 修正しました。

②ページ表示の枠を調整しました。

以上